## **การใช้งานโปรแกรมสแกนภาพเวชระเบียน [โรงพยาบาลมหาราชนครเชียงใหม่](http://hic.med.cmu.ac.th/mis04/hic/html/pj_sks/sd_kk_login.php)**

ส ำหรับกำรใช้งำนระบบเวชระเบียนอิเล็กทรอนิกส์ ประกอบด้วยโปรแกรมกำรใช้งำน ส ำหรับผู้ใช้งำน 2 โปรแกรมคือโปรแกรมสแกนภำพเวชระเบียนและโปรแกรมอ่ำนภำพ เวชระเบียนที่สแกนเก็บไว้

โปรแกรมสแกนภำพเวชระเบียนเป็ นโปรแกรมประยุกต์บนระบบปฏิบัติกำรวินโดวส์ (windows-based application) ในการสแกนภาพเวชระเบียน เป็นขั้นตอนที่สำคัญสำหรับการ เตรี ยมข้อมูล เพื่อให้ผู้ใช้งำนสำมำรถอ่ำนภำพเวชระเบียนที่สแกนเก็บไว้ได้ ดังน้ันในกำร วำงแผนกำรใช้งำนโปรแกรม จึงต้องมีกำรด ำเนินกำรในกำรสแกนภำพเวชระเบียนก่อน โปรแกรม น้ีใชส้ ำ หรับกลุ่มผู้ใช้งำน 2 กลุ่ม คือ

I. กลุ่มพยำบำล

ในกำรตรวจรักษำผู้ป่ วย แพทย์จะบันทึกข้อมูลกำรตรวจรักษำในใบบันทึก เวชระเบียนที่มีสติ๊กเกอร์บำร์โคด้ ที่แสดงถึงเลขที่โรงพยำบำล(Hospital number : HN) เลขที่ การมาโรงพยาบาล (visit number) ชื่อ นามสกุล ห้องตรวจและวันเวลาที่พิมพ์สติ๊กเกอร์บาร์โค้ด ติดไว้ที่มุมบนขวำของกระดำษใบบันทึกเวชระเบียน เมื่อสิ้นสุดกระบวนกำรรักษำของแพทย์ พยาบาลจะนำใบบันทึกเวชระเบียนนี้ ไปทำการสแกนภาพเข้าสู่ฐานข้อมูลระบบเวชระเบียน อิเล็กทรอนิกส์

II. กลุ่มเจำ้หนำ้ที่เวชระเบียน

โดยเจ้ำหน้ำที่เวชระเบียนจะสแกนภำพเวชระเบียนท้งัผูป้่วยนอก(OPD) เพื่อเป็ นกำร เตรียมข้อมูลส ำหรับผู้ป่วยเก่ำที่ลงทะเบียนและมำรับกำรตรวจรักษำแต่ยงัไม่ได้สแกนภำพ เวชระเบียนและผู้ป่วยใน (IPD) หลังจากที่ผู้ป่วยได้จำหน่ายออกจากโรงพยาบาลแล้ว

**การเริ่มเข้าสู่การใช้งานโปรแกรมสแกนภาพเวชระเบียน**

1) เริ่มตน้กำรใชง้ำนโปรแกรมสแกนภำพเวชระเบียน โดยดับเบิลคลิกที่เมนู FS2007 ที่ อยบู่ น desktop

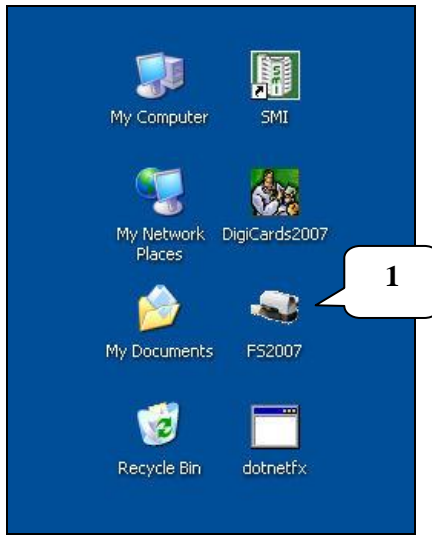

2) ระบบจะแสดงหน้าต่างให้ใส่ username และ password ที่ผู้ใช้งานใด้กำหนดขึ้นเอง ในกำรสมัครใช้งำนโปรแกรมในส่วนโปรแกรมประยุกตผ์ ำ่ นเวบ็ (web-based application) ซ่ึงก็คือ username และ password ที่ใช้ในการเข้าสู่โปรแกรมอ่านภาพเวชระเบียนที่สแกนเก็บไว้

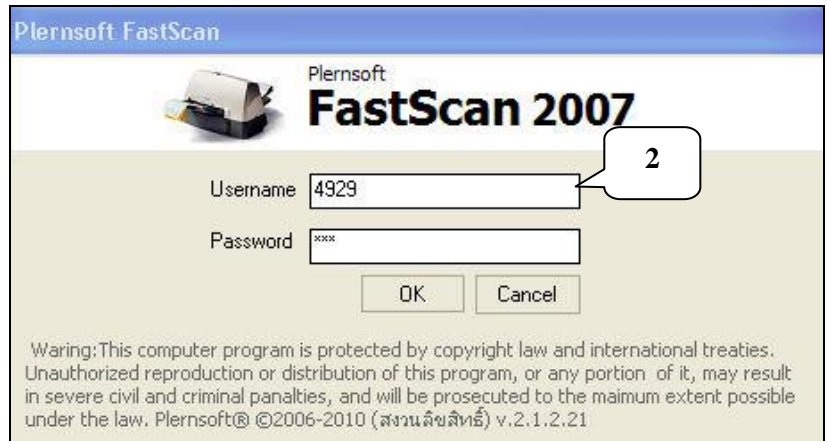

3) คลิกที่ปุ่ม "OK" หรือกด Enter เพื่อเข้าสู่การใช้งานโปรแกรม โดยจะมีรายละเอียด กำรใช้ตำมกลุ่มผใู้ชง้ำน ดงัน้ี

## **I. กลุ่มพยาบาล**

1. เมื่อผู้ใช้งานเข้าสู่ระบบสำเร็จ จะเข้าสู่หน้าต่างการใช้งาน สำหรับผู้ใช้งานทั่วไป เช่น กลุ่มพยำบำลจะเห็น "Multicard Model" ซึ่งหมำยถึงกำรสแกนกระดำษที่บันทึกเวชระเบียนได้ หลาย HN ในครั้งเดียว เมื่อจะเข้าใช้งานระบบ ให้กดปุ่ม "OK"Z (กรณีผู้ป่วยในเลือกแท๊บ "IPD")

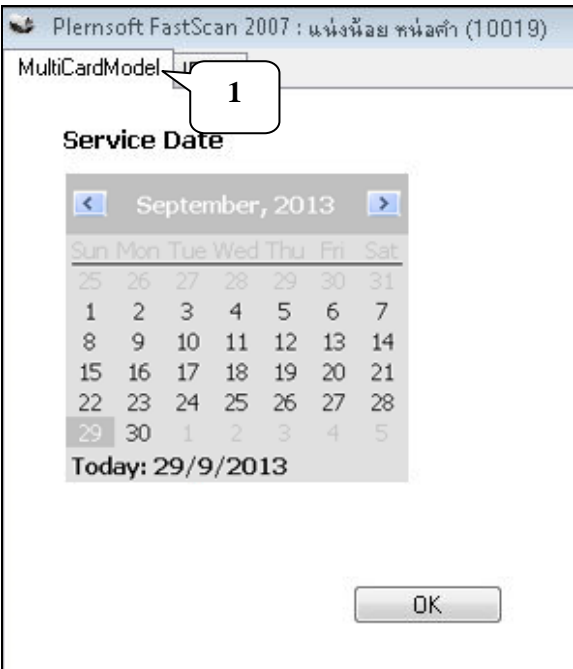

2. จะเขำ้สู่หนำ้ต่ำงกำรสแกนภำพเวชระเบียน

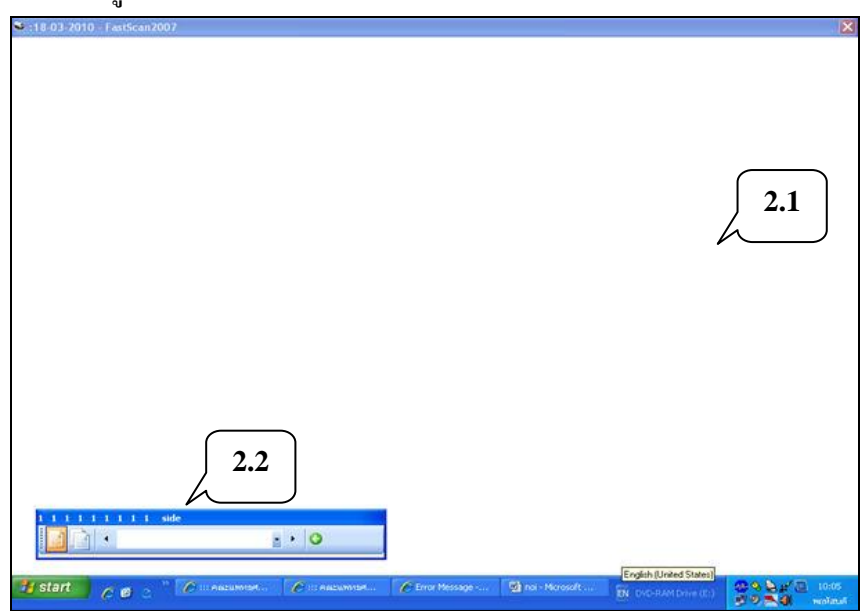

2.1 พ้ืนที่วำ่ ง เพื่อรอรับภำพสแกน

2.2 เลข Scanner Control ซึ่งสำมำรถเลือกสแกนภำพแบบหน้ำเดียวหรือ 2 หนำ้ก็ได้ (ท้งัดำ้นหนำ้และดำ้นหลงั)

3. นำใบบันทึกเวชระเบียนที่มีสติ๊กเกอร์บาร์โค้ดที่แสดงถึง HN, visit number, ชื่อ, นำมสกุล, ห้องตรวจและวันเวลำที่พิมพส์ ติ๊กเกอร์บำร์โคด้ ซึ่งติดไว้ที่มุมขวำของกระดำษที่ต้องกำร สแกนภำพเวชระเบียน มำใส่ที่เครื่องสแกนภำพ

3.1 สติ๊กเกอร์บำร์โคด้ จะมี 2แถบ คือ

- แถบบน เก็บขอ้มูล ส ำหรับสแกน
- แถบล่ำงแสดงเฉพำะ HN

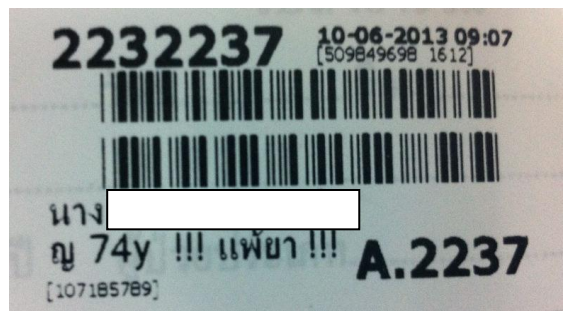

- 4. คลิกหนำ้ต่ำงกำรสแกนภำพเวชระเบียนแล้วกด Enter
- 5. จะปรำกฏใบบันทึกเวชระเบียนที่ได้รับกำรสแกนภำพเวชระเบียนแล้ว
- 6. เมื่อสแกนกระดาษแล้ว ให้กดปุ่ม **6 หรือกดปุ่ม ESC เพื่อกลับไปหน้าหลัก**

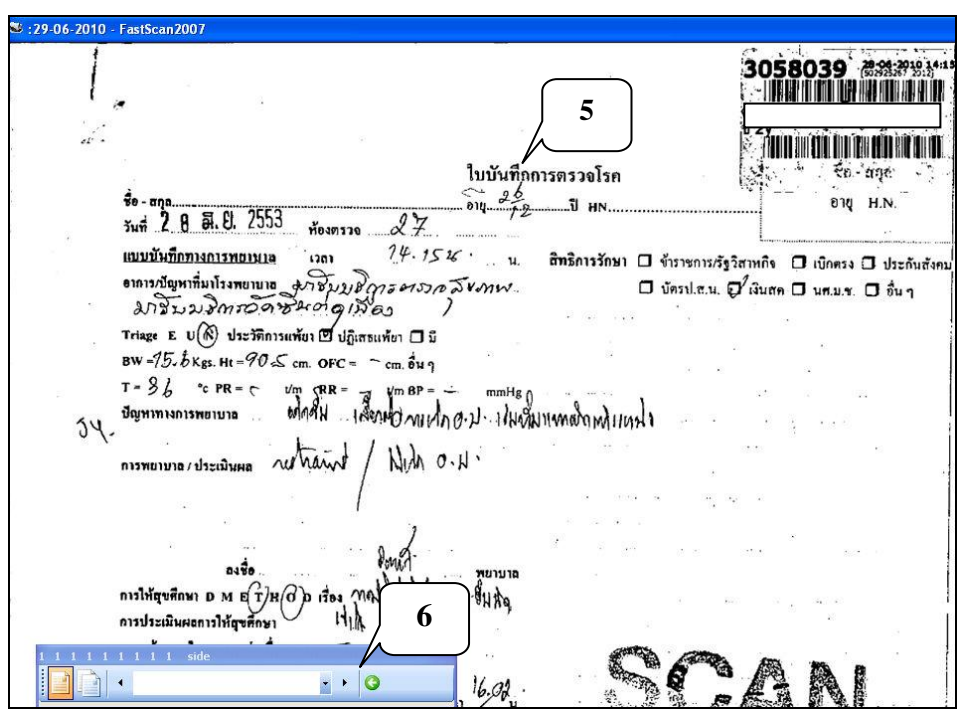

- 7. จะปรำกฏไฟล์รูปภำพที่สแกน ซึ่งแสดง HN ดำ้นล่ำง
- 8. ถ้ำต้องกำรลบไฟล์รูปภำพที่สแกนภำพไว้แล้ว ให้คลิกที่ไฟล์รูปภำพน้นั แลว้คลิกที่

 $\boxed{\times}$  จะปรากฏข้อความเพื่อยืนยันการลบข้อมูล ถ้าต้องการลบ ให้คลิกที่ปุ่ม "OK"

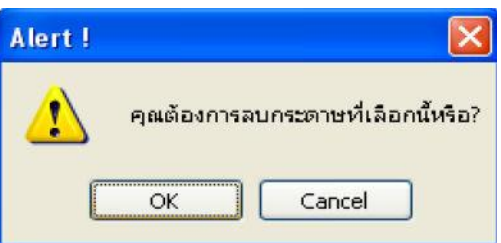

9. ถ้าต้องการบันทึกข้อมูล กดปุ่ม <u>มีนั้น</u> เพื่อบันทึกข้อมูลและจัดเก็บเข้าไปใน ฐำนข้อมูลระบบเวชระเบียนอิเล็กทรอนิกส์

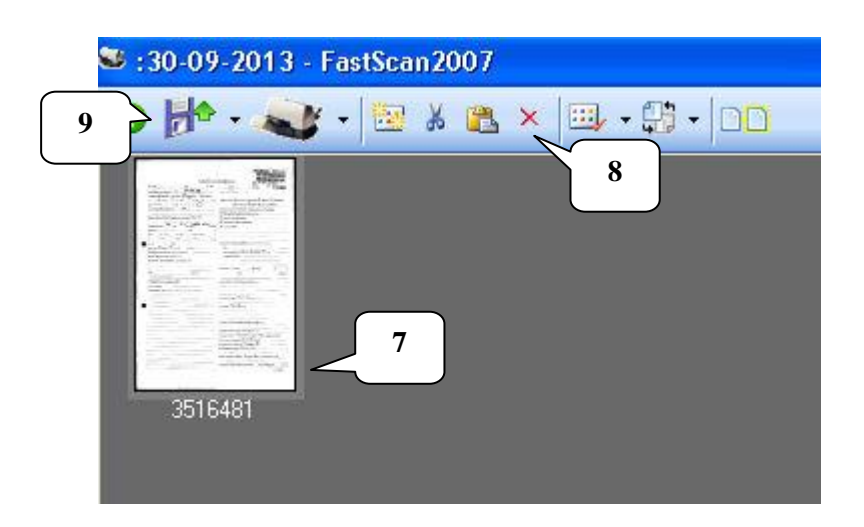

10. กรณีที่ต้องกำรสแกนภำพเวชระเบียนหลำยใบแต่มีกำรติดสติ๊กเกอร์บำร์โค้ดที่ ใบบันทึกเวชระเบียนเพียง 1 ใบ ให้คำเนินการตามขั้นตอนที่กล่าวมา จะได้ไฟล์รูปภาพที่สแกน โดย ใบบันทึกเวชระเบียนที่มีสติ๊กเกอร์บำร์โค้ดจะปรำกฏ HN ดำ้นล่ำงของไฟล์รูปภำพ

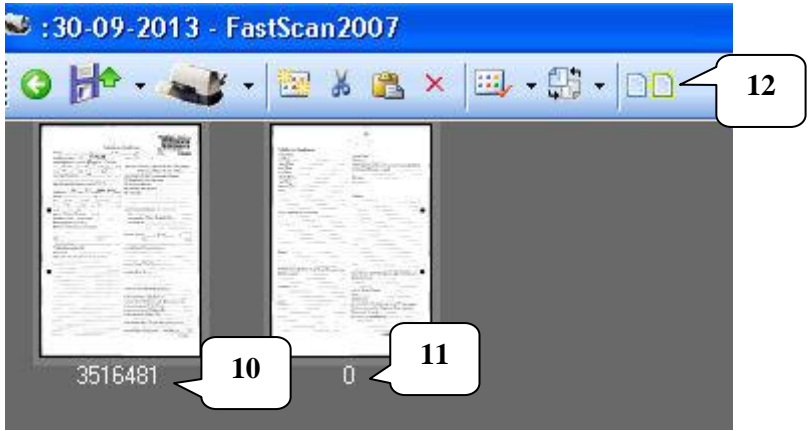

11. ส่วนใบบันทึกเวชระเบียนที่ไม่ไดต้ิดสติ๊กเกอร์บำร์โคด้ เมื่อสแกนภำพแล้ว ดำ้นล่ำงของไฟล์รูปภำพจะปรำกฏเลข 0

12. ถ้าไฟล์รูปภาพมีหลายรูป ก่อนบันทึกข้อมูลไฟล์รูปภาพที่ได้ทำการสแกนไว้ ต้องมี การเปลี่ยนไฟล์รูปภาพที่เป็น 0 ให้เป็น HN เดียวกันก่อน โดยเลือกไฟล์รูปภาพที่มี HN และกดปุ่ม Ctrl (ที่แป้นพิมพ์) ค้างไว้แล้วเลือกไฟล์รูปภาพที่เป็น 0 หลังจากนั้นกดที่รูป **QO** หรือเมนู "joinHx"

13. ถำ้กระดำษที่เลือกไม่มีแผน่ ใดแผน่ หน่ึงที่มีสติ๊กเกอร์บำร์โค้ด จะไม่สำมำรถเปลี่ยน ได้

14. กรณีที่มีแผ่นใดแผ่นหนึ่งมีสติ๊กเกอร์บาร์โค้ด ไฟล์รูปภาพที่เป็น 0 จะเปลี่ยนเป็น ้ไฟล์รูปภาพที่เป็น HN เหมือนกับ HN ต้นแบบที่เลือกไว้

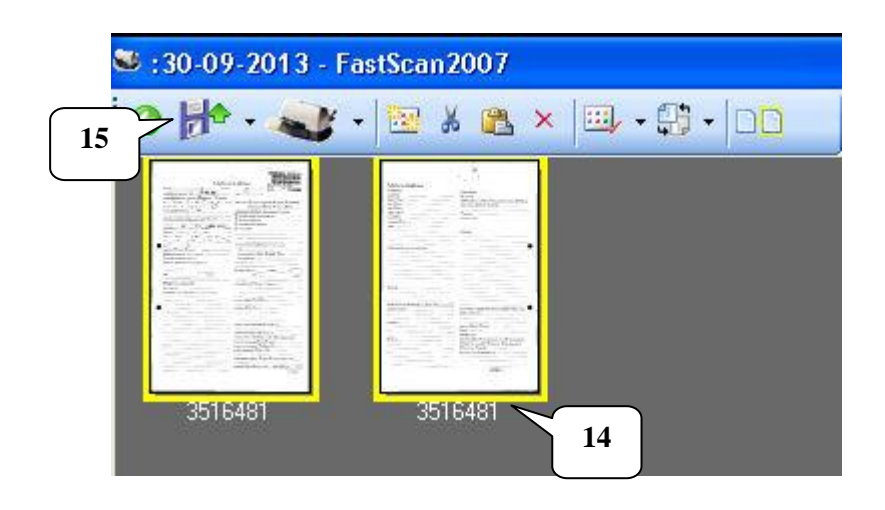

15. กดปุ่ม <mark>มี<sup>ร</sup>ู้</mark> เพื่อบันทึกข้อมูลและจัดเก็บเข้าไปในฐานข้อมูลระบบ เวชระเบียนอิเล็กทรอนิกส์

## **II. กลุ่มเจ้าหน้าที่เวชระเบียน**

1. เมื่อผูใ้ช้งำนเขำ้สู่ระบบส ำเร็จ จะเขำ้สู่หน้ำต่ำงกำรใช้งำน จะปรำกฏแถบเมนูกำรใช้ งำน 2 Model คือ

1.1 SingleCard Model ใช้สำหรับกลุ่มเจ้าหน้าที่เวชระเบียนเท่านั้น การใช้งานคือ ต้องระบุ HN ก่อน แลว้สแกนภำพเวชระเบียน ตรงเข้ำไปที่ HN ได้เลย

1.2 MultiCardModel เป็ นกำรใช้งำนเหมือนกลุ่มพยำบำล

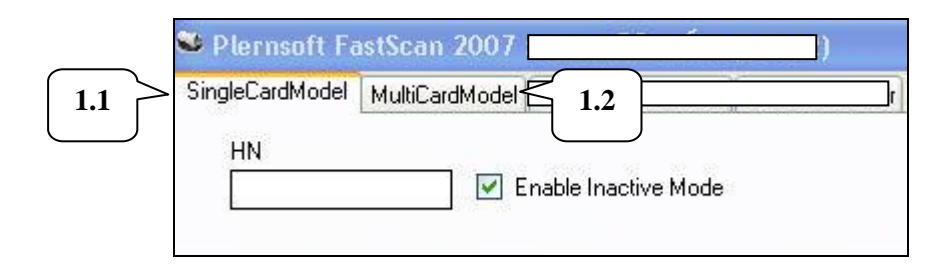

2. เมื่อเลือกแถบกำรใช้งำนเมนู "SingleCardModel" จะปรำกฏช่องวำ่ งให้ใส่ HN ของ

ผู้ป่ วย

3. หลังจากใส่ HN ของผู้ป่วยแล้ว กด Enter จะปรากฏข้อมูลชื่อ นามสกุลผู้ป่วย

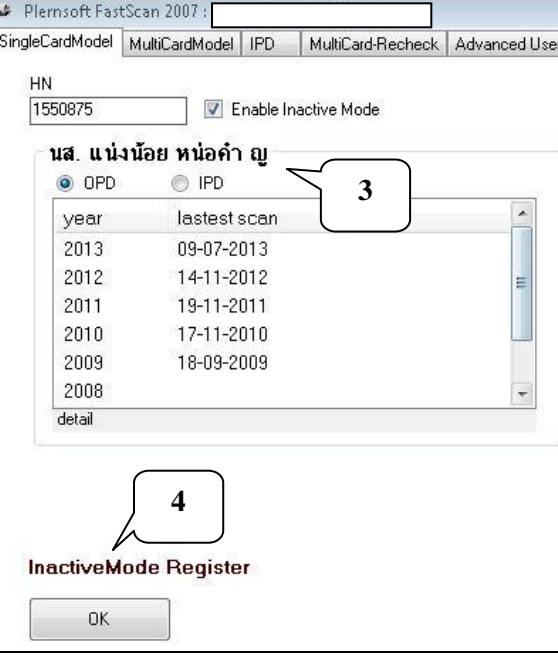

4. ส ำหรับผู้ป่วยที่มีประวตัิในเวชระเบียนเก่ำ (ก่อนปี2547) ถ้ำต้องกำรสแกนภำพ ี เวชระเบียนเข้าฐานข้อมูลเวชระเบียนอิเล็กทรอนิกส์ (ก่อนที่จะนำแฟ้มเวชระเบียนไปทำลาย) ผู้ป่วย

ึกลุ่มนี้จะไม่มีข้อมูลในฐานข้อมูลโรงพยาบาล แต่ต้องการสแกนภาพเก็บในฐานข้อมูล จึงต้องใช้การ สแกนภำพในกลุ่ม "Inactive Mode Register"

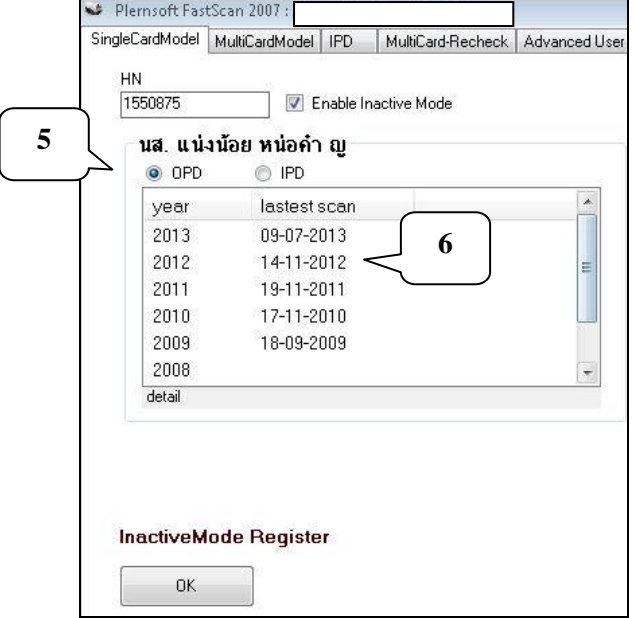

5. ถ้าต้องการสแกนภาพเวชระเบียนของผู้ป่วยนอก เลือกปุ่ม "OPD"

- 6. เลือกปี ที่ต้องกำรบันทึกเวชระเบียน แล้วกด Enter
- 7. ถ้ำต้องกำรสแกนภำพเวชระเบียน คลิกที่รูปเครื่องสแกนภำพ

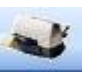

แล้วกด Enter

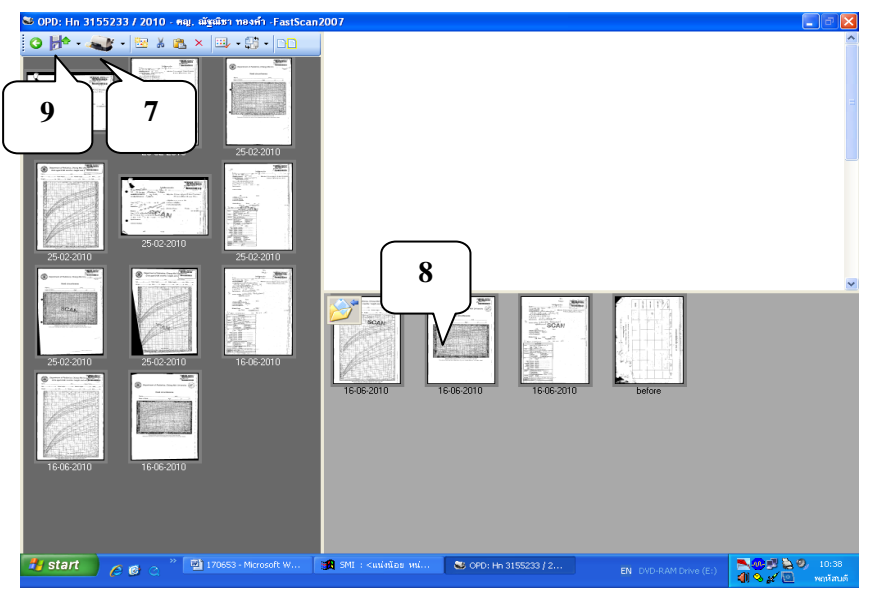

8. โปรแกรมจะทำการสแกนภาพเวชระเบียน ตามสติ๊กเกอร์บาร์โค้ดที่ติดอยู่

9. กดปุ่ม <mark>He เ</mark>พื่อบันทึกข้อมูลและจัดเก็บเข้าไปในฐานข้อมูลระบบเวชระเบียน อิเล็กทรอนิกส์

10. ถ้าต้องการสแกนภาพเวชระเบียนของผู้ป่วยใน เลือกปุ่ม "IPD"

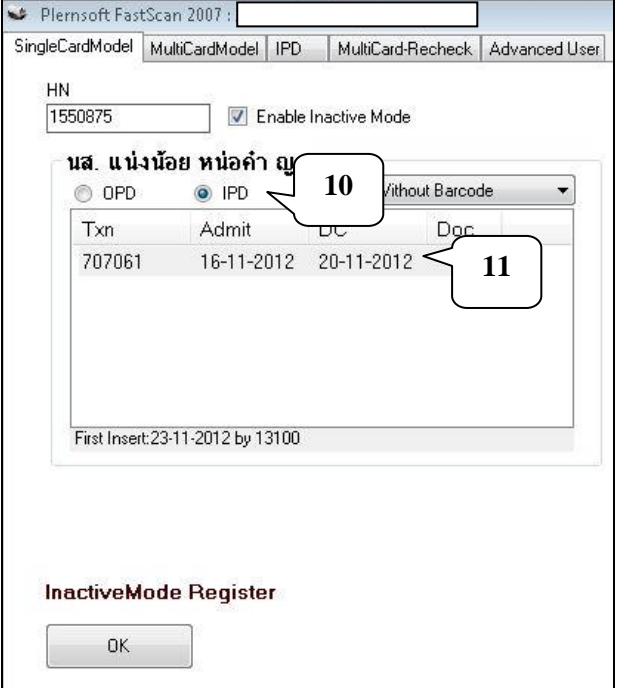

11. เลือกคร้ังที่ต้องกำรบันทึกเวชระเบียน แล้วกด Enter

12. ถ้ำต้องกำรสแกนภำพเวชระเบียน คลิกที่รูปเครื่องสแกนภำพ

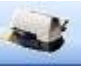

แล้วกด Enter

13. โปรแกรมจะท ำกำรสแกนภำพเวชระเบียนของผู้ป่ วย

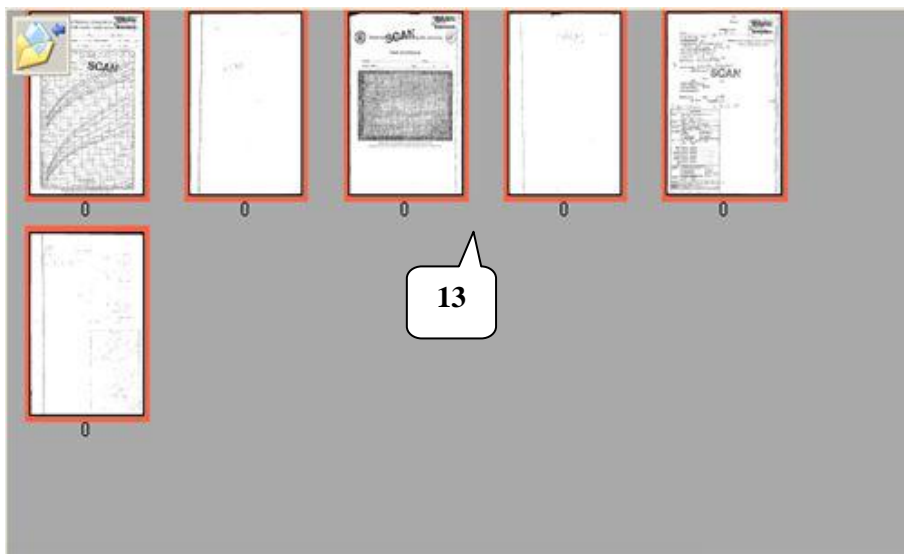

14. กดปุ่ม *นี*่ เพื่อบันทึกข้อมูลและจัดเก็บเข้าไปในฐานข้อมูลระบบเวชระเบียน ้อิเล็กทรอนิกส์ตามชนิดของแถบรหัสบาร์โค้ดและตามครั้งของการนอนโรงพยาบาลที่เลือก

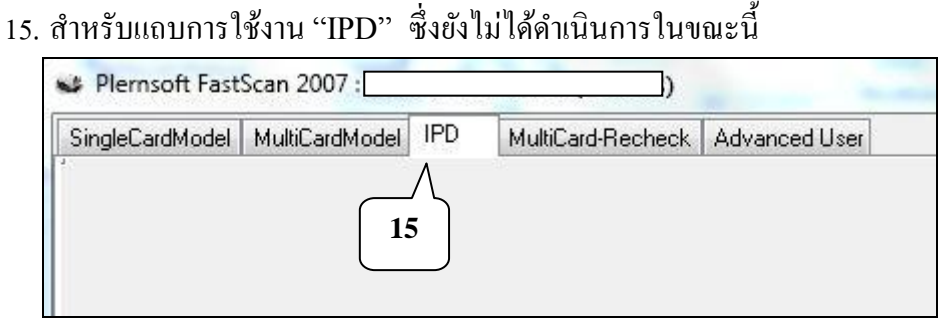

16. เมื่อเลือกแถบการใช้งาน "MultiCardModel" จะปรากฏหน้าต่างการใช้งานเหมือน กำรใชง้ำนของกลุ่มพยำบำลที่ไดก้ล่ำวไปแลว้

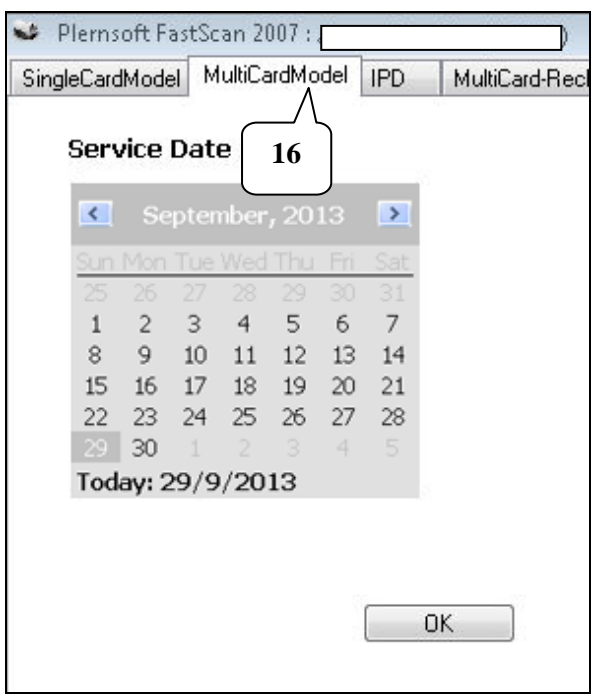

17. เมื่อเลือกแถบกำรใช้งำน "MultiCard-Recheck" จะปรำกฏหนำ้ต่ำงที่มี ข้อควำม "MultiCard-Recheck Mode" ซ่ึงยงัไม่ไดด้ำ เนินกำรในขณะน้ี

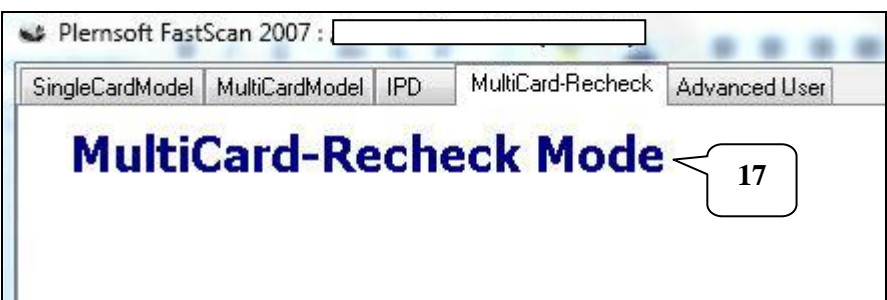

18. เมื่อเลือกแถบการใช้งาน "Advanced User" จะปรากฏหน้าต่างการใช้งาน

19. ในการสแกนภาพเวชระเบียนของผู้ป่วยใน ซึ่งมีจำนวนเอกสารเวชระเบียนจำนวน ้ มาก ดังนั้นเพื่อให้ง่ายต่อการจัดเก็บในฐานข้อมูลและง่ายสำหรับการอ่านภาพเวชระเบียนที่สแกนเก็บ ไว้ที่มีการแยกประเภทของเอกสารไว้แล้ว ดังนั้นในการจัดเก็บจึงต้องมีบาร์โค้ดสำหรับเอกสารแต่ละ ประเภท เช่น ใบสรุปผู้ป่วยจำหน่าย ดังนั้นในการเตรียมบาร์โค้ดสำหรับเอกสารแต่ละประเภท ซึ่ง ี่ เจ้าหน้าที่เวชระเบียนจะเป็นผู้คำเนินการ โดยคลิกที่ปุ่ม "Load"

่ 20. จะปรากฏชนิดของใบบันทึกต่าง ๆ ของเวชระเบียนผู้ป่วยใน ถ้าต้องการพิมพ์บาร์โค้ด ของใบบันทึกชนิดใด ให้คลิกเลือก เช่น ใบสรุปผู้ป่วยจำหน่าย

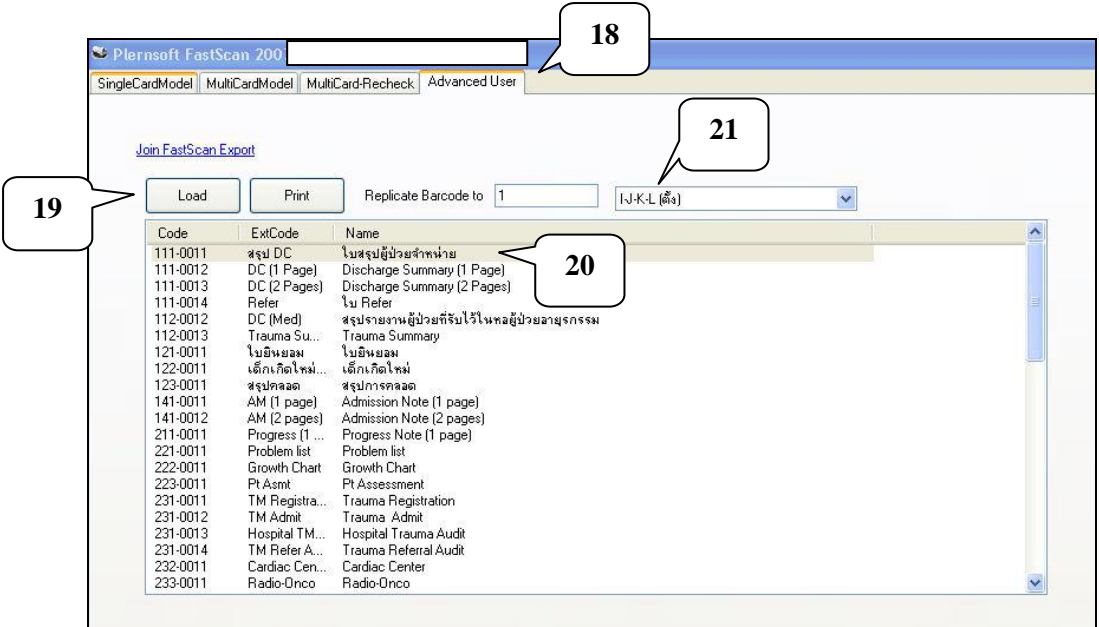

21. ใส่จำนวนบาร์โค้ด และชนิดของบาร์โค้ดในแนวนอน หรือแนวตั้งที่ต้องการ ซึ่ง ี สามารถนำแถบรหัสบาร์โค้ดที่ได้พิมพ์เป็นแบบฟอร์มที่กำหนดไว้แล้ว นำไปใช้งานในการติดเอกสาร ต่ำง ๆ ของแผนกผูป้่วยใน เพื่อให้สำมำรถแยกประเภทของเวชระเบียนผูป้่วยใน ทำ ให้ง่ำยต่อกำร จดัเก็บในฐำนขอ้มูลและกำรเรียกใชง้ำนโปรแกรมอ่ำนภำพเวชระเบียนที่สแกนเก็บไว้